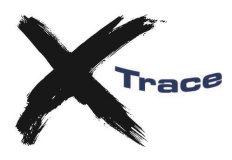

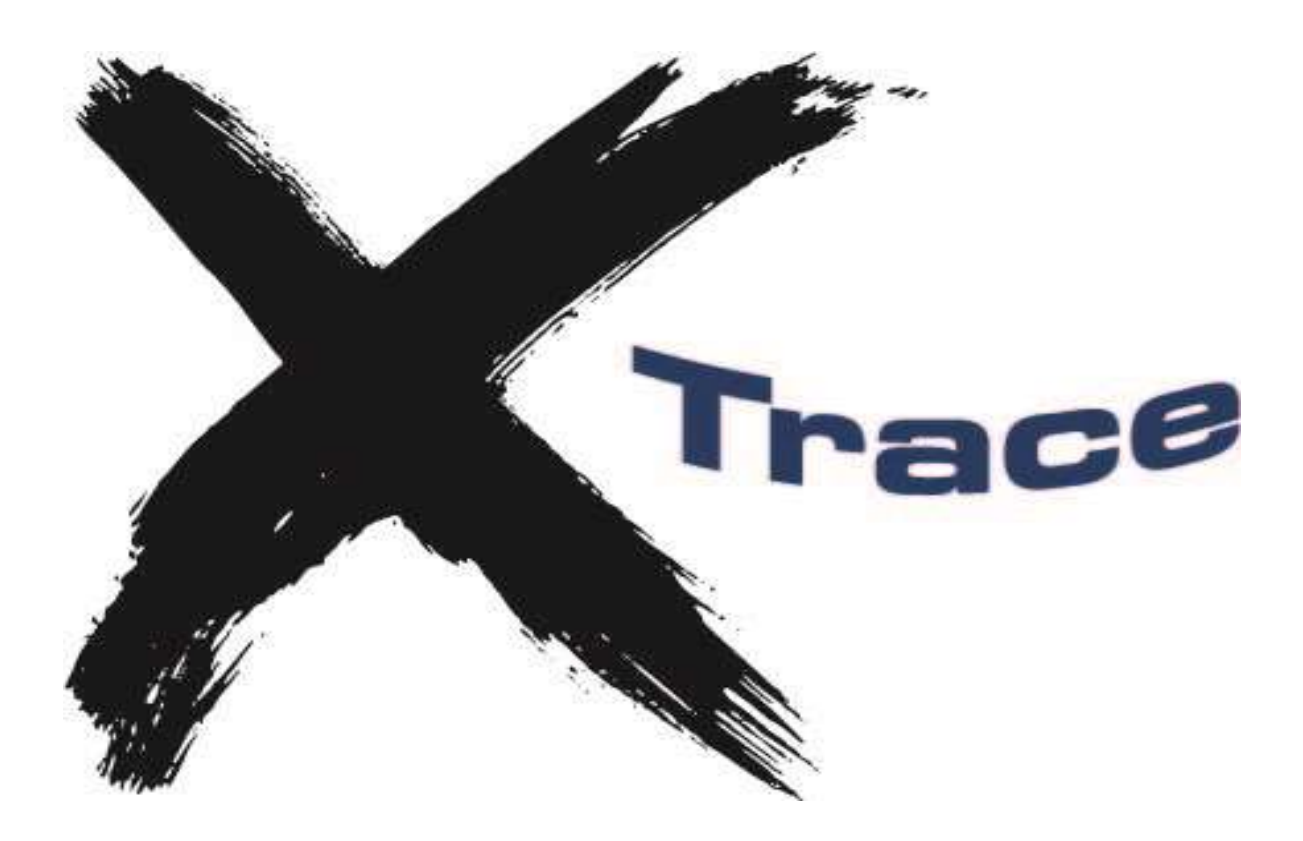

## **xTrace Monitor Installation Guide**

Version 2.5.9 Copyright Meisner IT 2008-2018

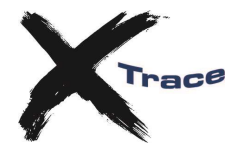

### **Install xTrace monitor**

Download the installation setup file from *[www.iet.co.uk](http://www.iet.co.uk/)*. The setup file is named xtmonxxx.exe where xxx is the version number, e.g. xtmon259

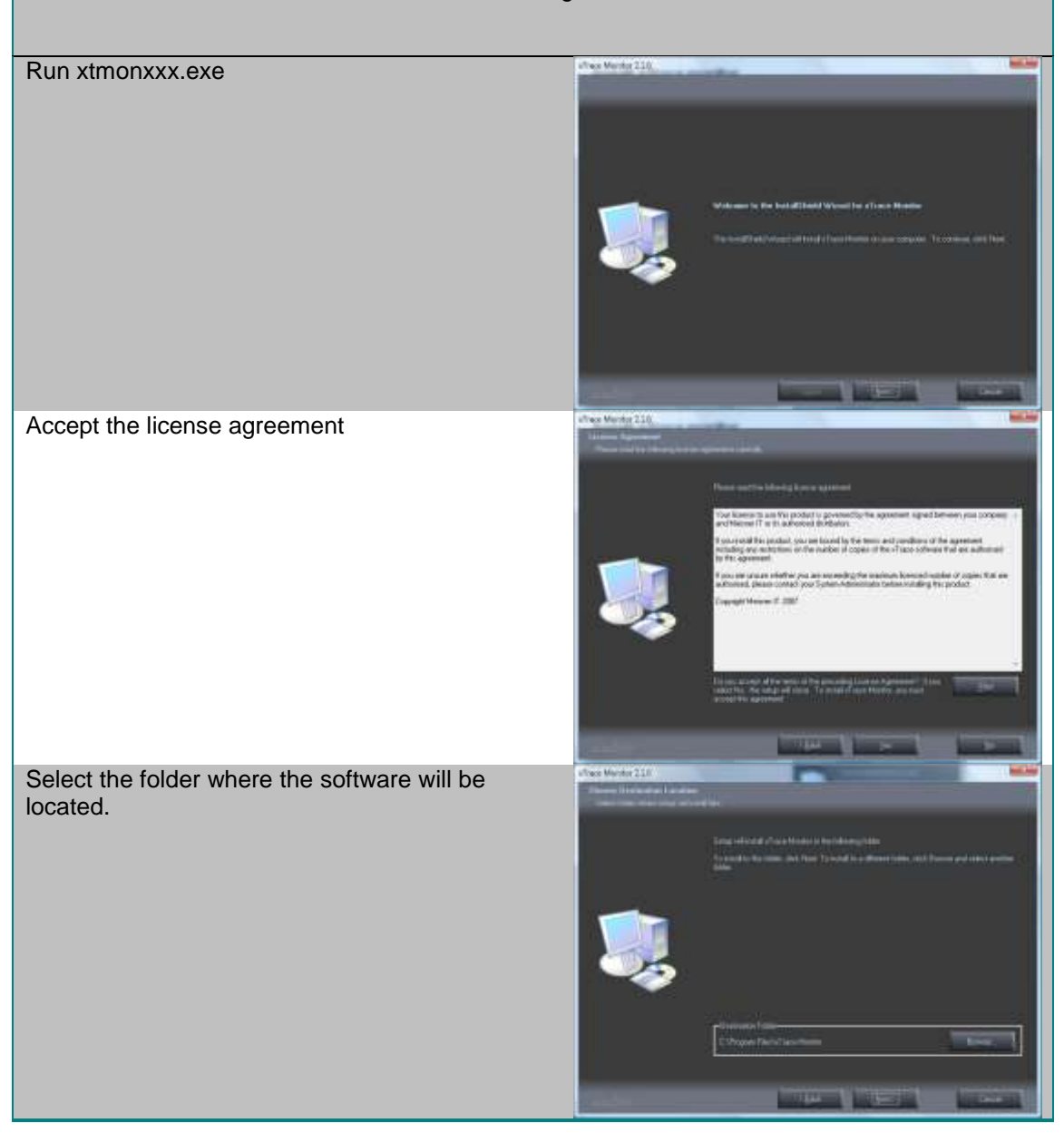

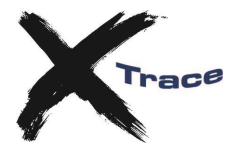

Select the start menu folder tas reflektivingen katu tutte fingegut tekn **Two Manks 21** Enter the address of xTservice and the port number on which xTservice listens for requests. The Service may be in the form of a DNS name that is resolved in your TCP/IP network or a TCP/IP address for the server that runs the xTservice. Remember this service and port number MUST be the same values as specified in the xTservice. that North 2.1.<br>The china Enter the xTrace Schema value (table high level qualifier) here. Your administrator should have notified you what value is required. If your ODBC logon userid provides direct access to the xTrace tables, you do not need to enter a Schema value. Confirm your selections and press Next to commence installation of the software.

Setup will prompt you to install the Visual C 2008 runtime if this is not yet installed.

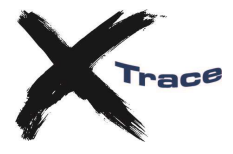

#### Complete the installation by pressing Finish

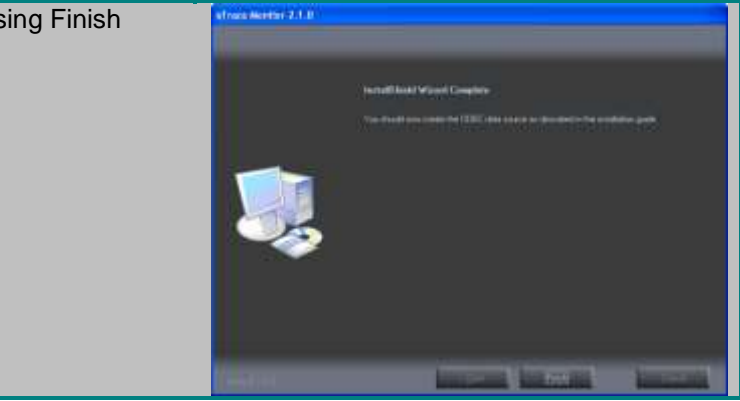

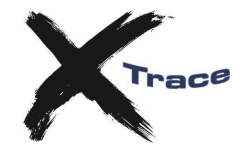

The program files folder provides shortcuts to access the xTrace Monitor, xtologon file creation utility, ODBC Data Sources and the xTrace manual.

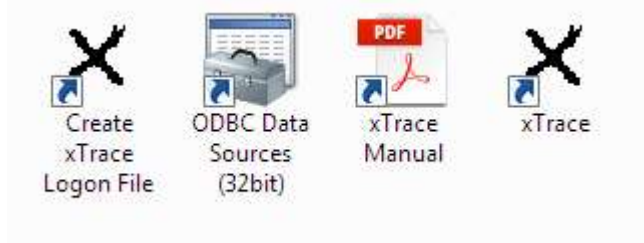

### **Create ODBC Data Source**

xTrace uses ODBC to access the xTrace database and encyclopaedia views. You will need to create an ODBC data source to connect to the encyclopaedia. See Appendix A for details.

### **Create Logon file**

To logon to the ODBC data source, xTrace uses a file called xtologon which resides in XTHOME. By default XTHOME is set to %APPDATA%\xtrace, but you can choose to use a shared network path instead.

The xtologon file contains the data source name, userid and optionally password in an encrypted format. If you do not specify a password, the user will have to supply the password each time they start the monitor. If the password is provided then they will not have to enter any details when starting the monitor, but they will need to update the xtologon file ifg the password is changed.

To create the xtologon file, execute the Create xTrace Logon File shortcut.

- Select the ODCB data source
- Provide the database connection userid and optionally the password
- If you have provided the password, you can press the Test button to verify the connection details
- Finally press Create to create the xtologon file

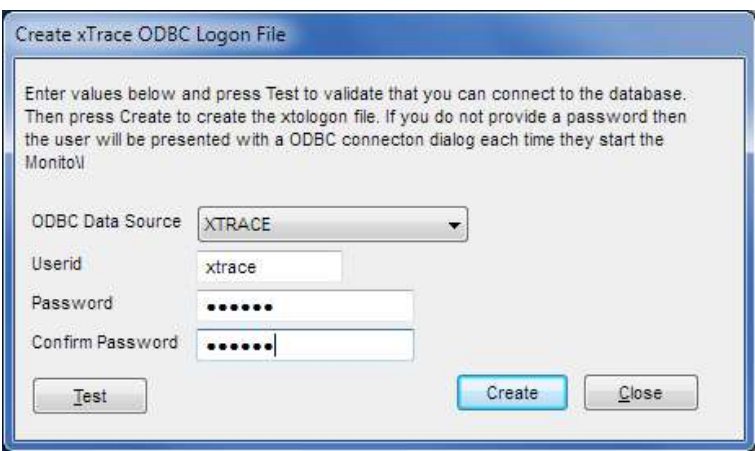

### **Start using xTrace**

If the server components of xTrace has been installed, the xTrace monitor is now ready to use. If this is the first time you use xTrace, it is recommended that you read through the manual to get acquainted with all the features.

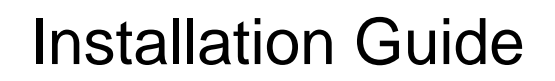

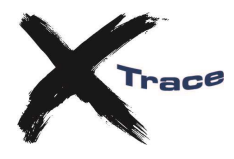

## **Appendix A - Configuring your ODBC Data Source**

- Open the ODBC Data Sources application. *See the next section if you are using Windows 64-bit.*
- Change to the 'System DSN' tab.
- Click 'Add' to add a new System ODBC Data Source.
- Follow the steps below for the type of Data Source that you need to connect to your encyclopaedia database with…

## *Oracle CSE (Windows & UNIX)*

- Use Oracle's ODBC driver. xTrace has been tested with Oracle 10.01.00.50. Do not use the Microsoft Oracle ODBC Driver. It is recommended that you do not use earlier versions of the Oracle driver.
- Press Finish to create the new Data Source.
- The Oracle-specific connection parameters dialog will appear next. Enter a name for your new ODBC Data Source (the same name as defined in the Setup program) and the TNS Service Name (e.g. DBIE) that you use to connect to the CSE database from your workstation.
- For the User Id, enter the xtrace userid or leave blank.
- Use the *Test Connection* button to make sure it works ok.

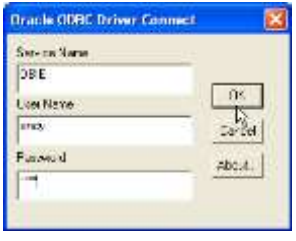

cie ODBC Driver Configuration

Data Source Nam

TOP Repairs Name

Batch Autocommit Mode

**Distriction** 

 $H_{\text{max}}(E)$ 

Generics

Guarren

Application | Crocae | Workswands | SIS Server Massion | Translation Datass | Enable Result Sets Fr. Enable Query Timesat, FF Read Only Connection T Enable Doorg Cusses: | Enable Thread Salety | M. 1010eData Extensions |

Connit only if all statements succeed

**TOBIE** 

C.

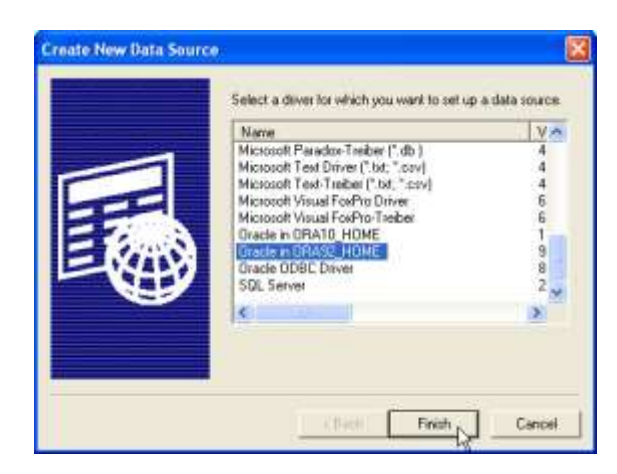

 $\alpha$ 

Eanoxi

Help

Test Comedian

 $\overline{ }$ 

 $\cdot$ 

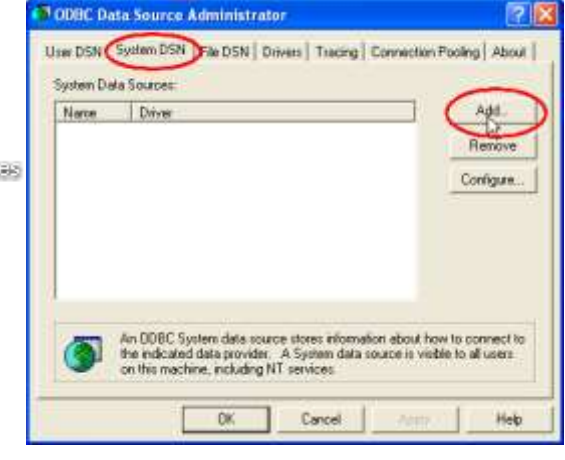

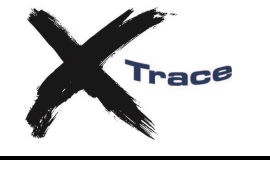

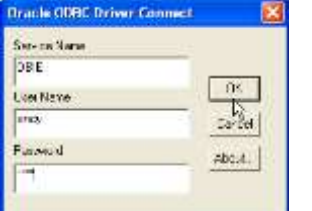

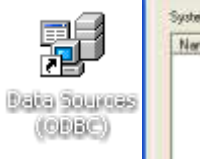

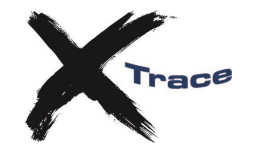

### *SQLServer CSE*

- Choose the SQL Server ODBC Driver.
- Press Finish to create the new Data Source.
- The SQLServer-specific connection parameters dialog will appear next. Enter a name for your new ODBC Data Source (the same name as defined in the Setup program) and the Server name for the SQLServer that holds your CSE.
- Press *Next* to move onto the Authentication panel.

 It is most common to use *SQL Server authentication* when connecting to SQL Server i.e. userid *sa*. Check with your CSE administrator what the connection details should be here.

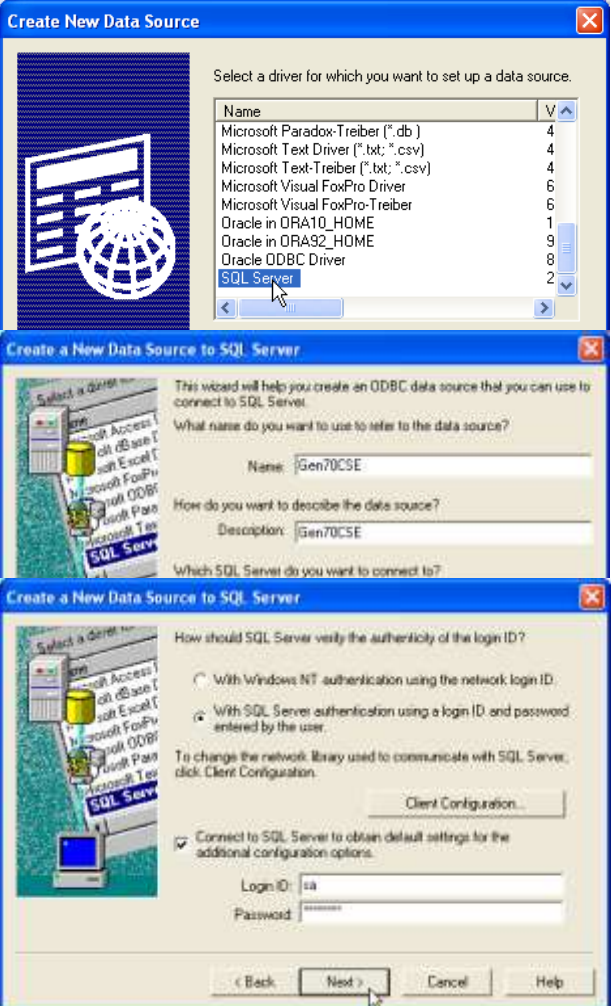

### *MVS DB2 Host Ency*

The IBM DB2 ODBC Driver for Windows is provided with IBM's DB2 Connect Personal Edition. It may also be bundled with other IBM software.

Install the DB2 Connect software first…

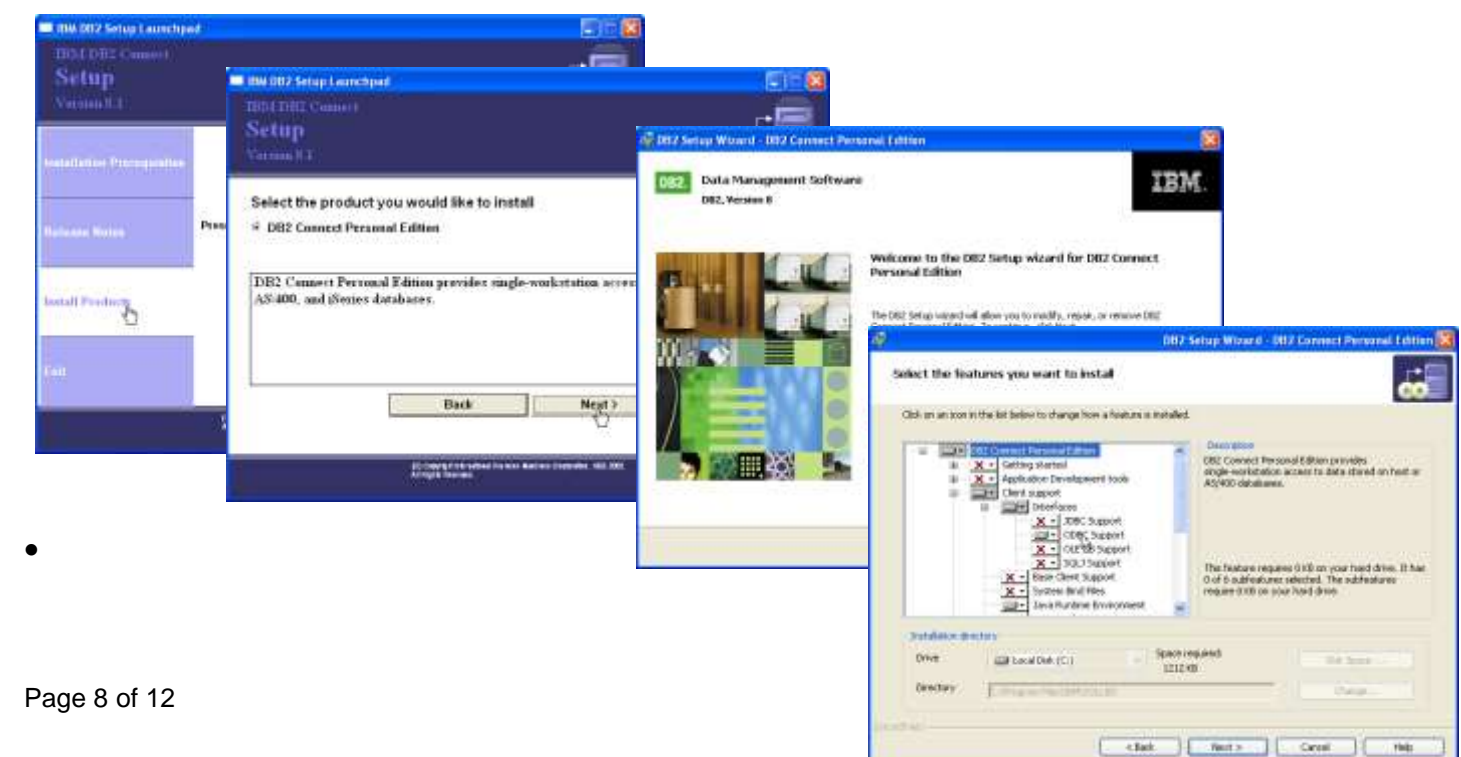

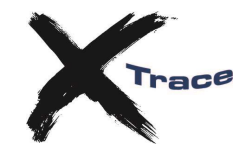

- Ensure that you have the options selected for *ODBC Support*, and *Administration Tools*.
- Continue through the remainder of the setup and complete the installation of this software.

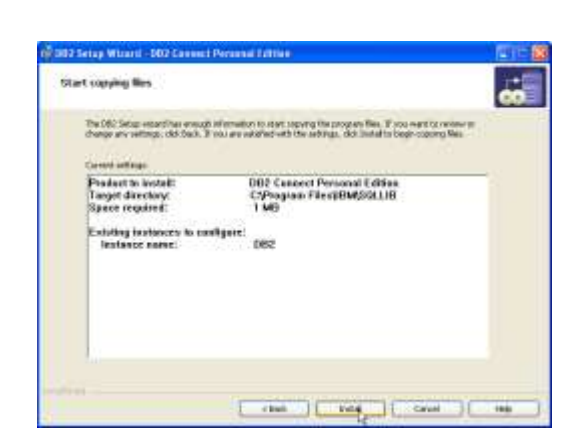

- Next you need to configure DB2 Connect…
- Launch the *Configuration Assistant*, which should have been installed above.
- On the *Selected* menu, choose *Add Database Using Wizard*…

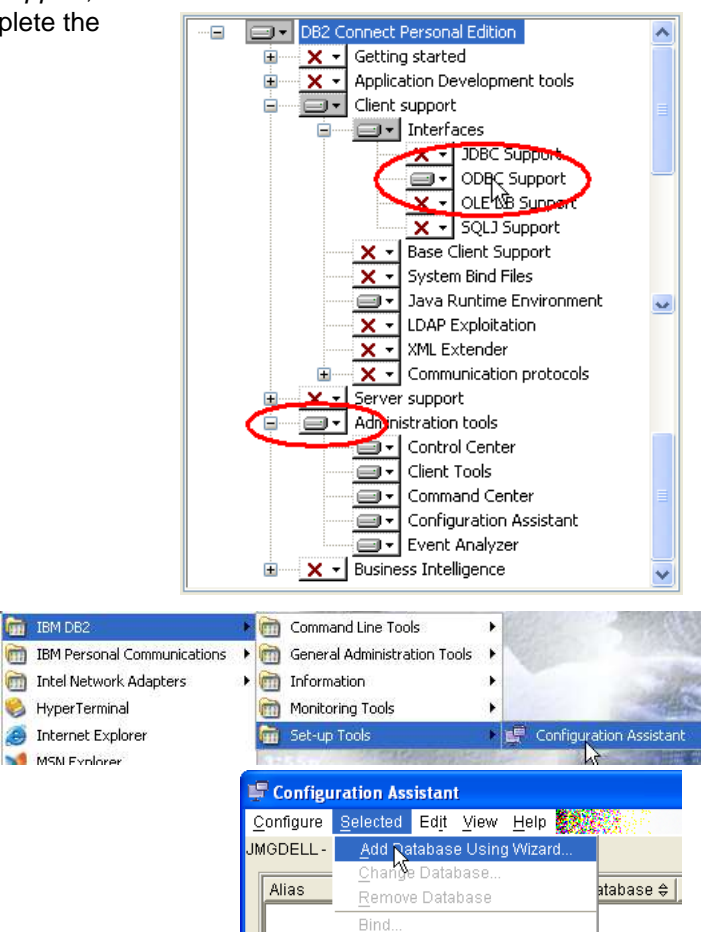

Change Password. Test Connection. CLI Settings.

- Choose *Manually Configure* and press *Next*.
- Manually configure a connection to a database

Select if you know all the information necessary to connect to the desired database. This includes the protocols supported by the remote server, the connection configuration information, and the name of the database. Add Database Wizard

G TCPAP C Health

 $\alpha$ 

APPC ( Named pipes (NPIPE) APPN C LOCAL (COCAL)

> of directly to the importante conserva to get

Select a communications protocol

Select the communications protocol that you want to use to connect<br>protocol. Indicate if your database is located on a host or OS/400 sy

database is a galeway connection, then select the type of connection

The database physically resides on a host or OS/400 system.

侵

nsi wa .<br>Mari

**BAY** 1 Source

2 Protocol

3. ТСРАР

For step 2 (protocol), choose TCP/IP only and press *Next*.

- For step 3 (TCP/IP), enter the IP address or DNS Host Name for your z/OS server.
- Also enter the Port number that will service DB2 Connect communications. Default is 446, but check with your DB2 administrator if they have used a different value.

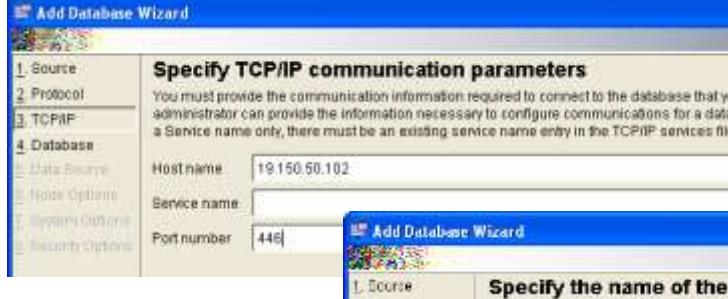

**E Add Database Wizard** 

**Commentant** F Enable TCP/IP. SOCKS security

精神感 1. Scurse

2. Protocol

**GALLERY** 

1 Source

 $2$  Protocol

3. TCP/IP

4. Database

- For step 4 (Database), enter the Database name (alias is normally the same.
- For step 5 (Data Source), tick the box for *Register this database for ODBC* and make sure that *As system data source* is selected. The Data source name should be the same as the Database name specified on the previous dialog.

- For step 6 (Node Options), choose "OS/390 or z/OS" from the drop-down for *Operating System*.
	- For *Remote instance name* type in "DB2", although check with your DB2 administrator that this is the correct instance name to use.
	- For step 7 (System Options), the defaults suggested should be correct (determined from previous dialogs in the wizard).

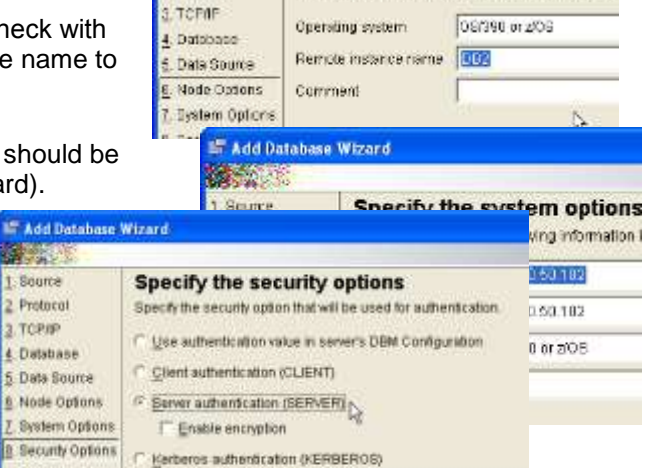

Specify the node options

You must provide the following information in order?

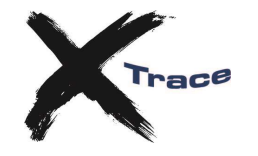

2. Protocol You must loantly the catabase to which which you are connecting. For OB(390 a<br>RDB name For VMA/BE specify the DB) 1. TCFMP 4. Database Database name 3390LCC 6. Data Source

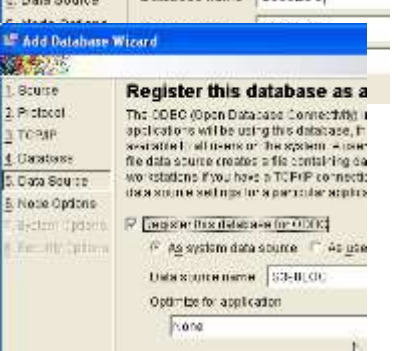

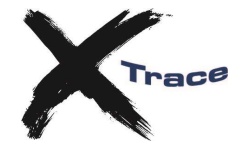

- For step 8 (Security Options), simply choose *Server authentication* and press the *Finish* button to complete the Wizard.
- After completion of the Wizard, you will be given the opportunity to test the connection. If you have a suitable MVS logon that can do this, then perform this test here.

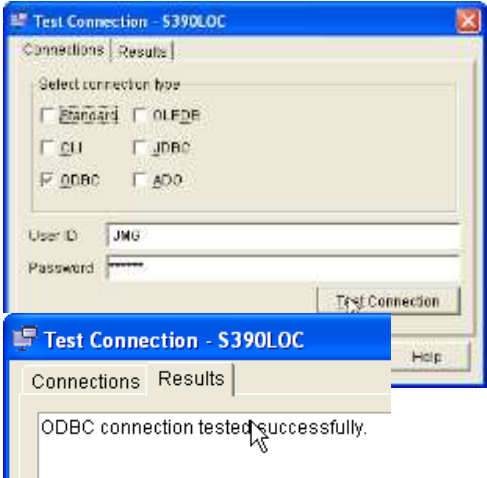

In your Windows ODBC Data Sources, you should find that you have a new Data Source defined for your DB<sub>2</sub> connection.

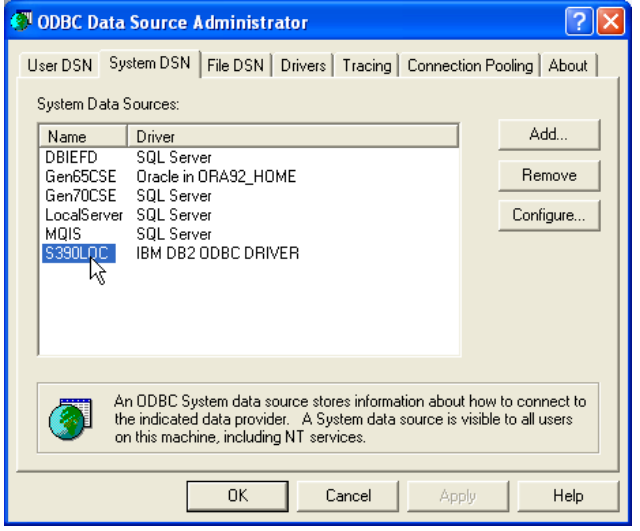

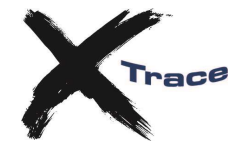

### **Configuring a 32-bit ODBC Data Source on 64-bit Windows**

The xTrace Monitor requires a 32-bit ODBC Data Source. Therefore if you are installing on a 64-bit Windows Operating System, then you will need to be careful that the ODBC Data Source you define and use is a 32-bit Data Source, and not the default 64-bit Data Source.

The ODBC Data Source shortcut created in the xTrace program folder will use the correct data source manager.

The version of this which is launched via the standard Start Menu shortcut and Control Panel is the 64-bit version. To launch the 32-bit version you must navigate to the appropriate directory and run the executable directly:

…windows\system\odbcad32.exe (the 64-bit ODBC DataSource Manager) …windows\sysWOW64\odbcad32.exe (the 32-bit ODBC DataSourec Manager)

Only one of these applications can be active at once, so if you already have the 64-bit DSM running, you will need to close it before running the 32-bit version.